# 文星芸術大学附属高等学校 インターネット出願の手引き

## ユーザーID取得の手引き

文星芸術大学附属高等学校

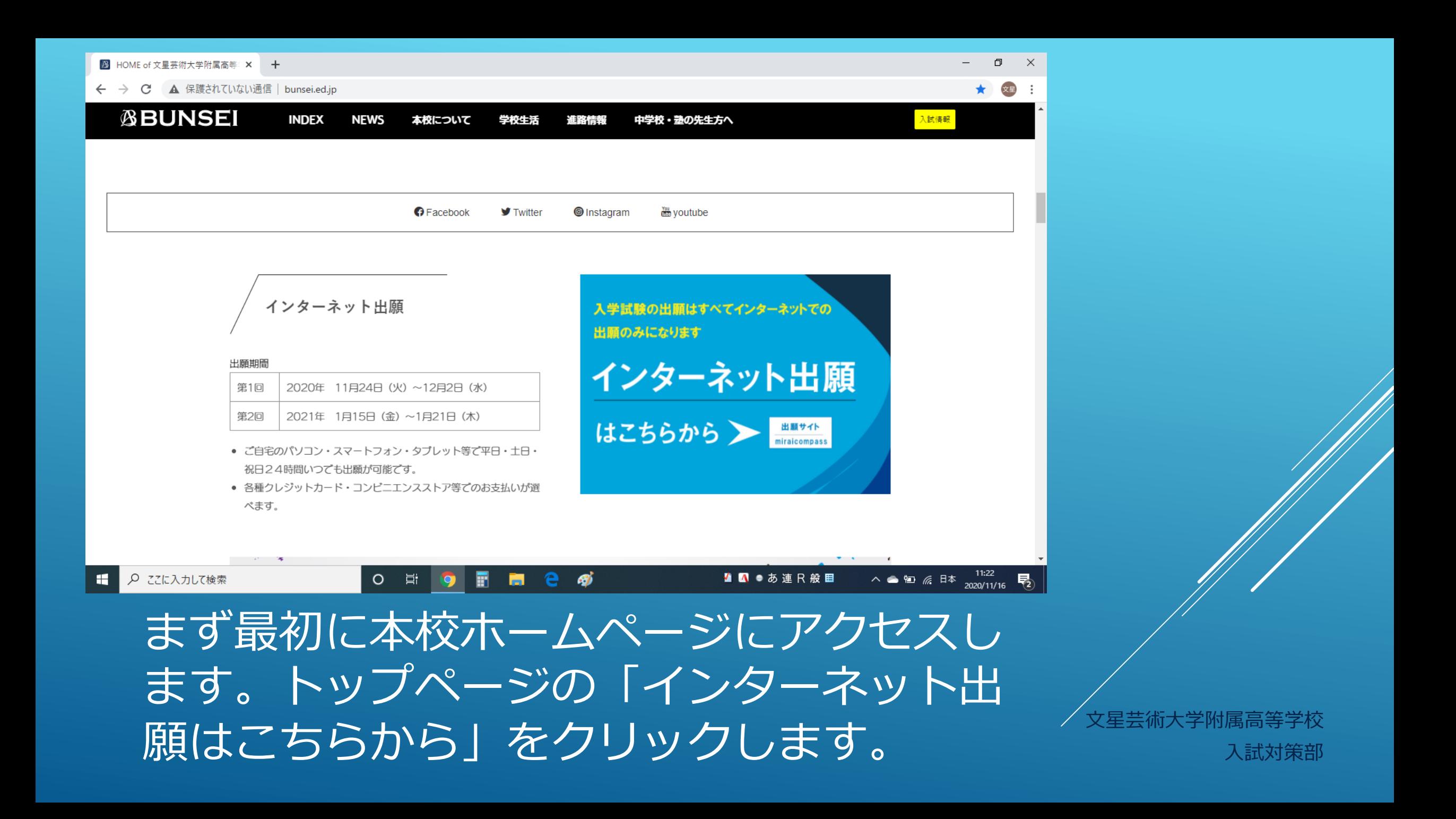

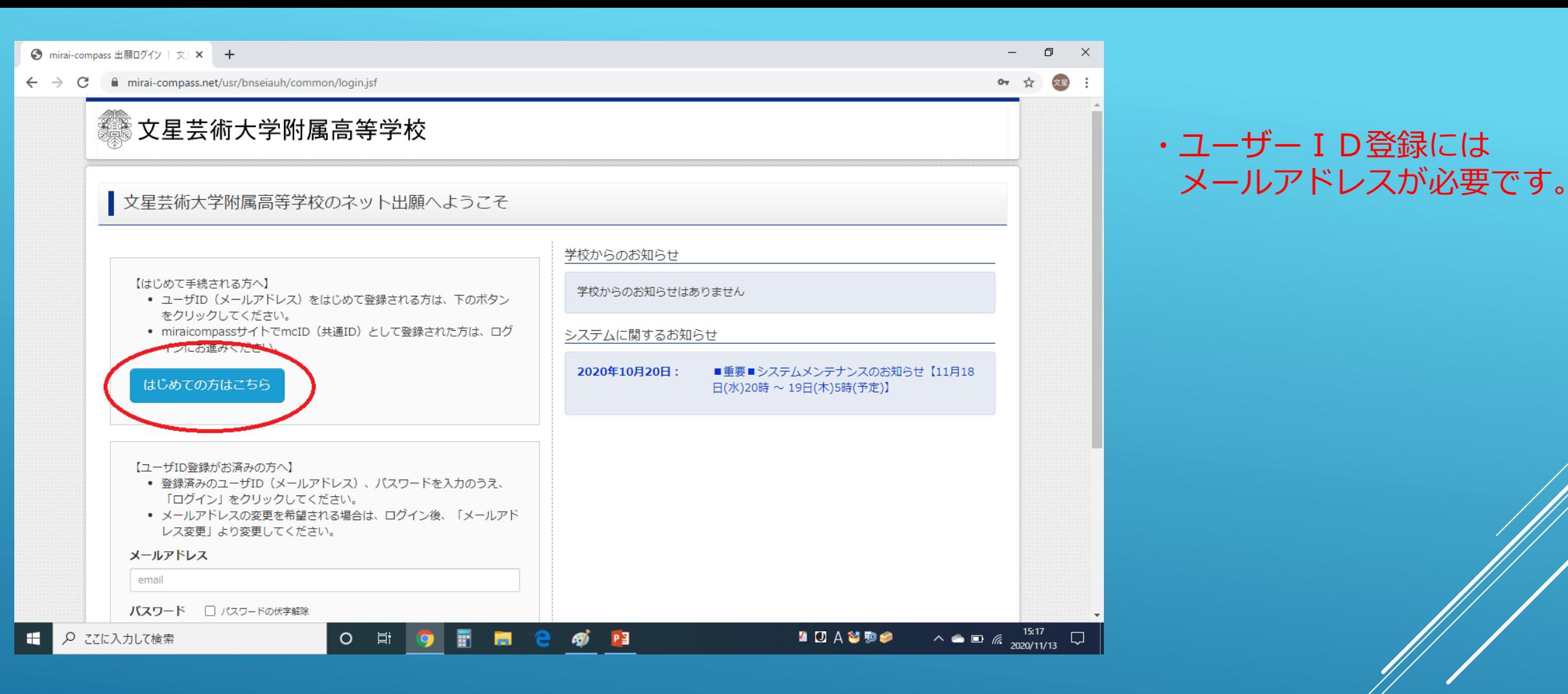

ユーザーIDをお持ちでない方は「はじめて の方はこちらから」をクリックして、ID の取得をしてください。 スポットの スポット の取得をしてください。 マンディング マンス スポッチ あいしょう

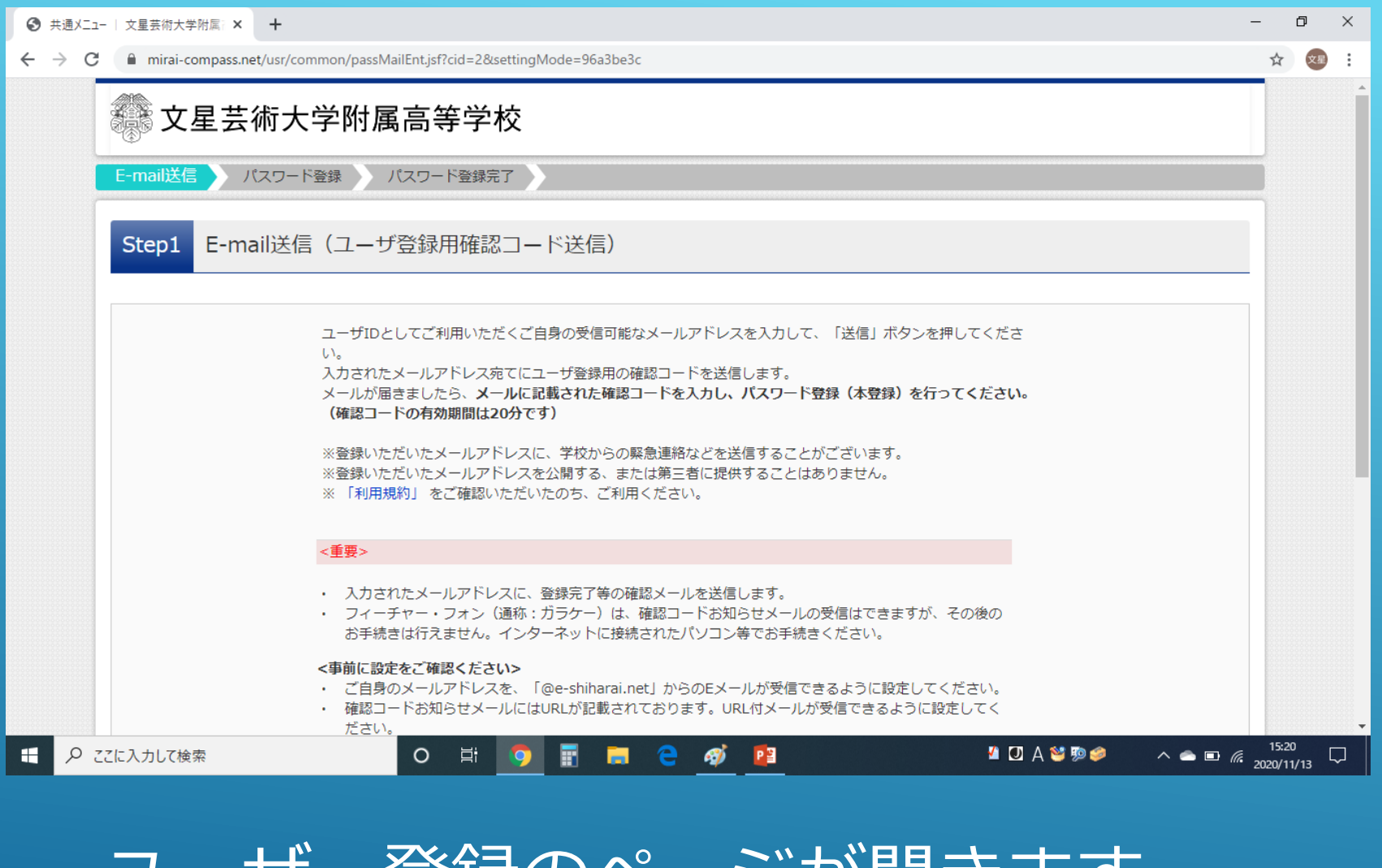

ユーザー登録のページが開きます。 下方向へスクロールさせ、 メールアドレス入力欄を表示させます。 <sup>ノ文星芸術大学附属高等学校</sup>

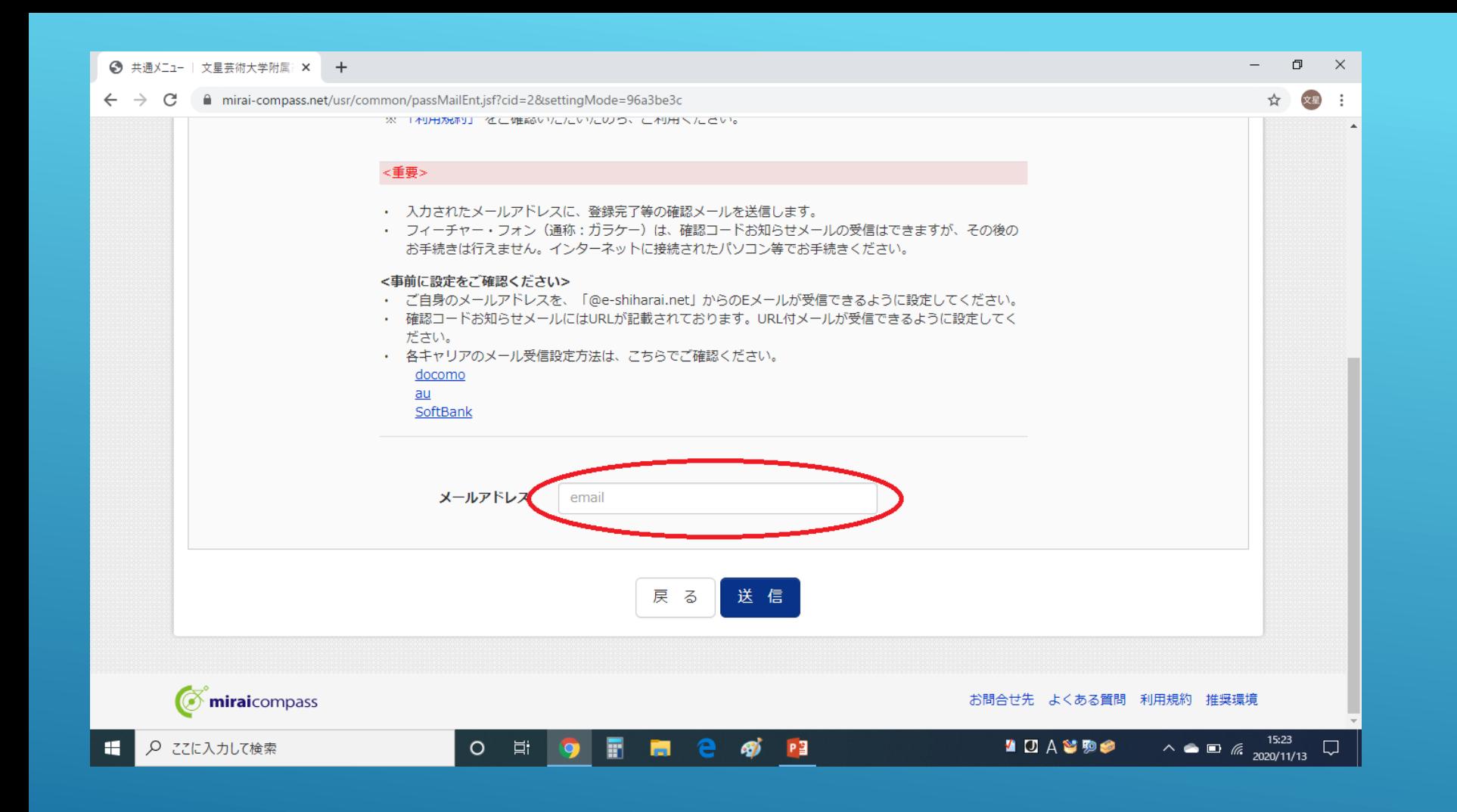

### メールアドレスを入力します。 フリーメール (『Gmail 』『Yahoo!メール』など) がおすすめです。 /文星芸術大学附属高等学校

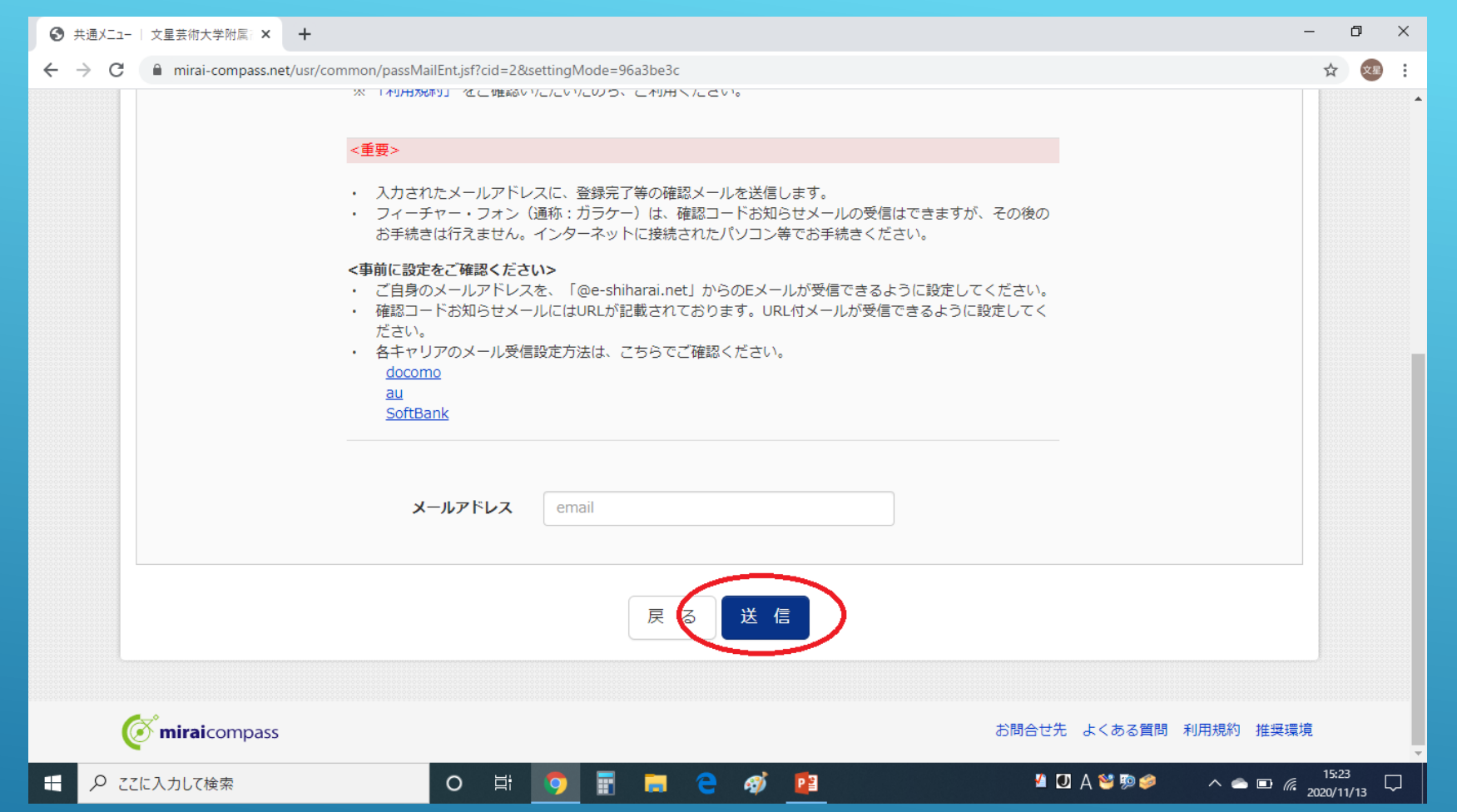

### メールアドレスの入力が完了したら、「送信」をク リックします。 くらい インター・シーク マイン・カード しゅうします

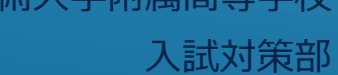

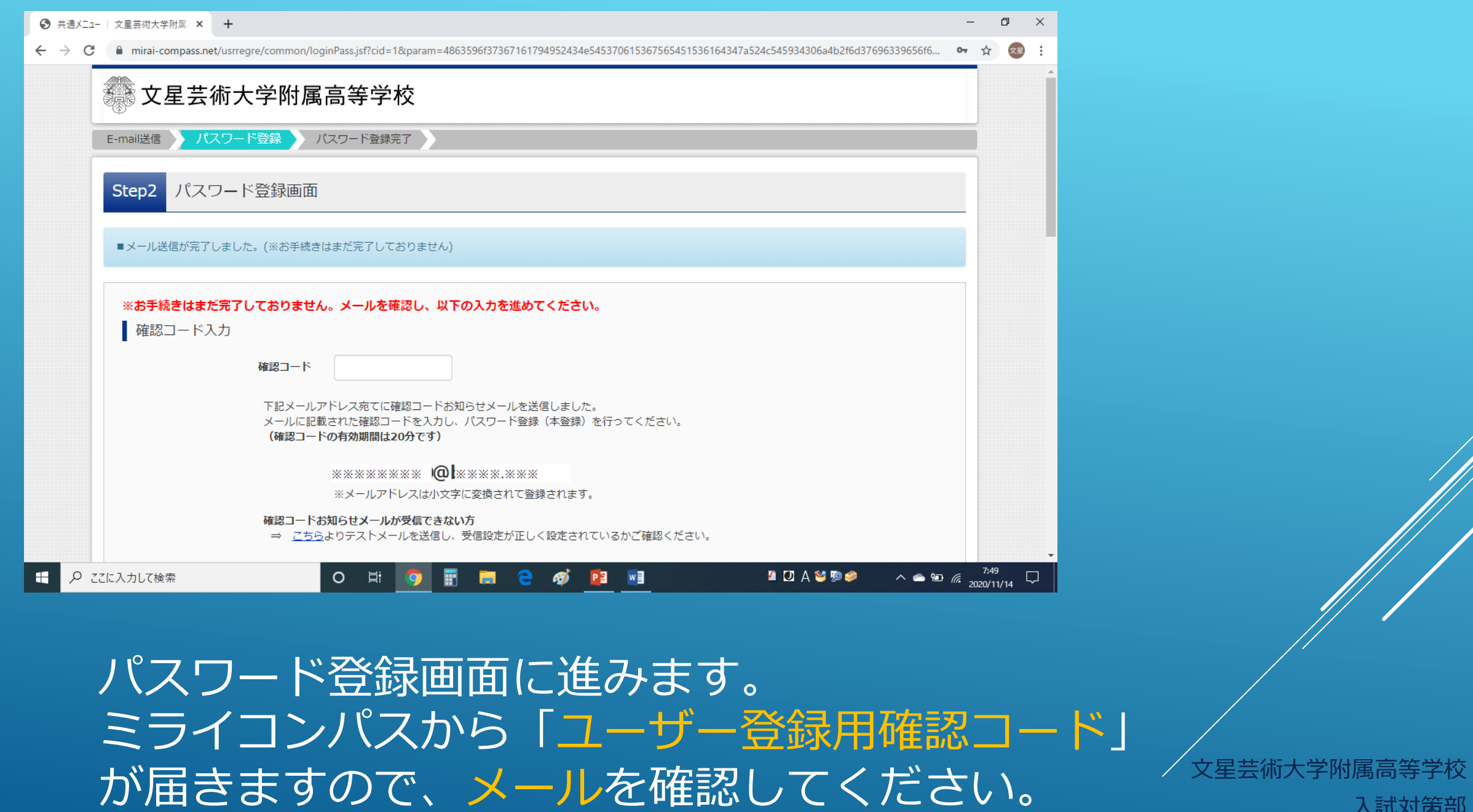

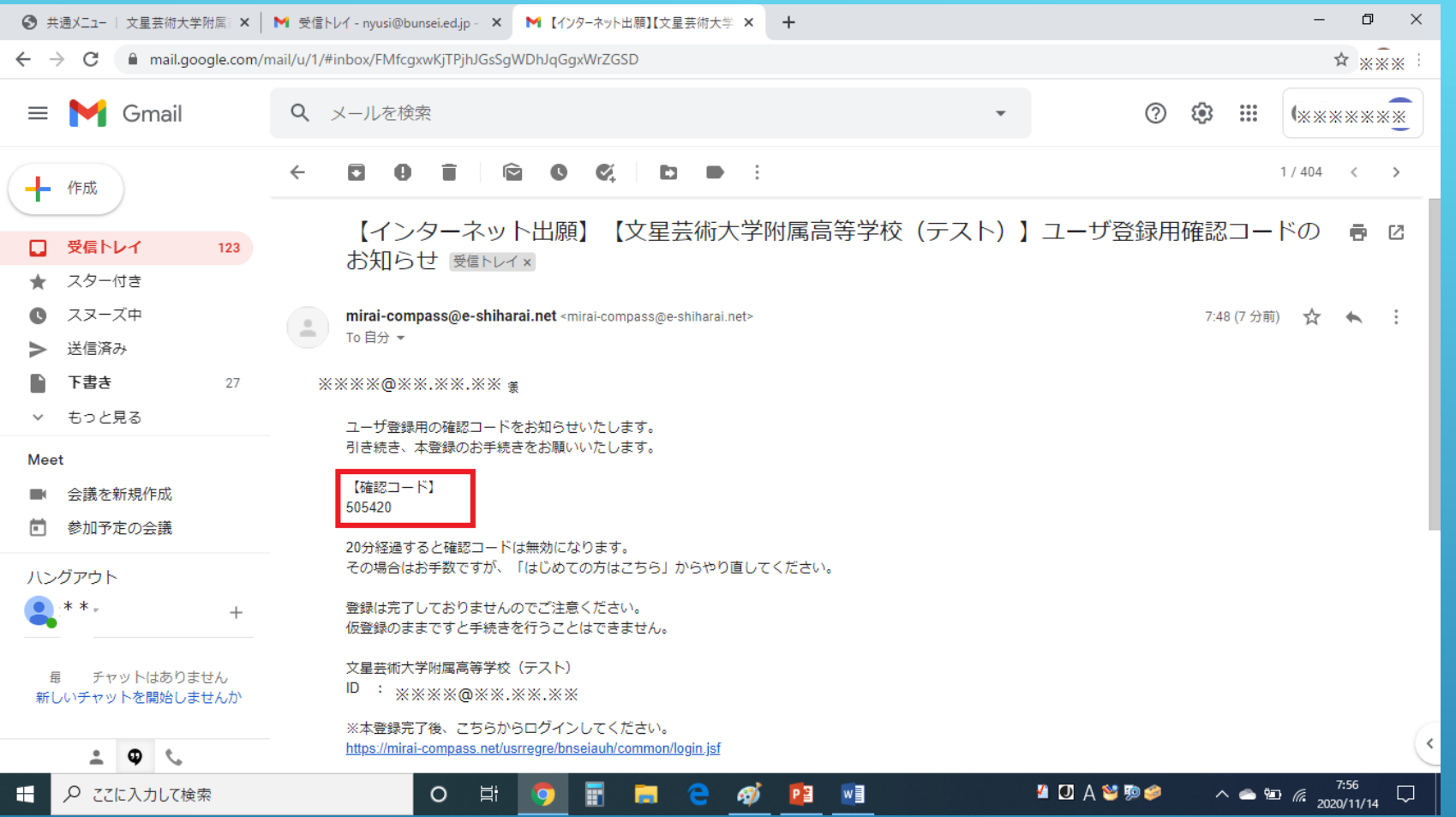

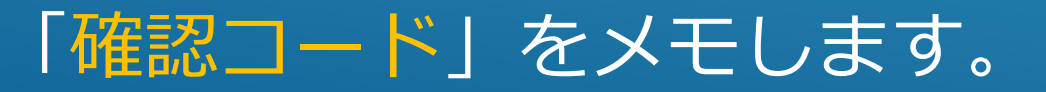

文星芸術大学附属高等学校

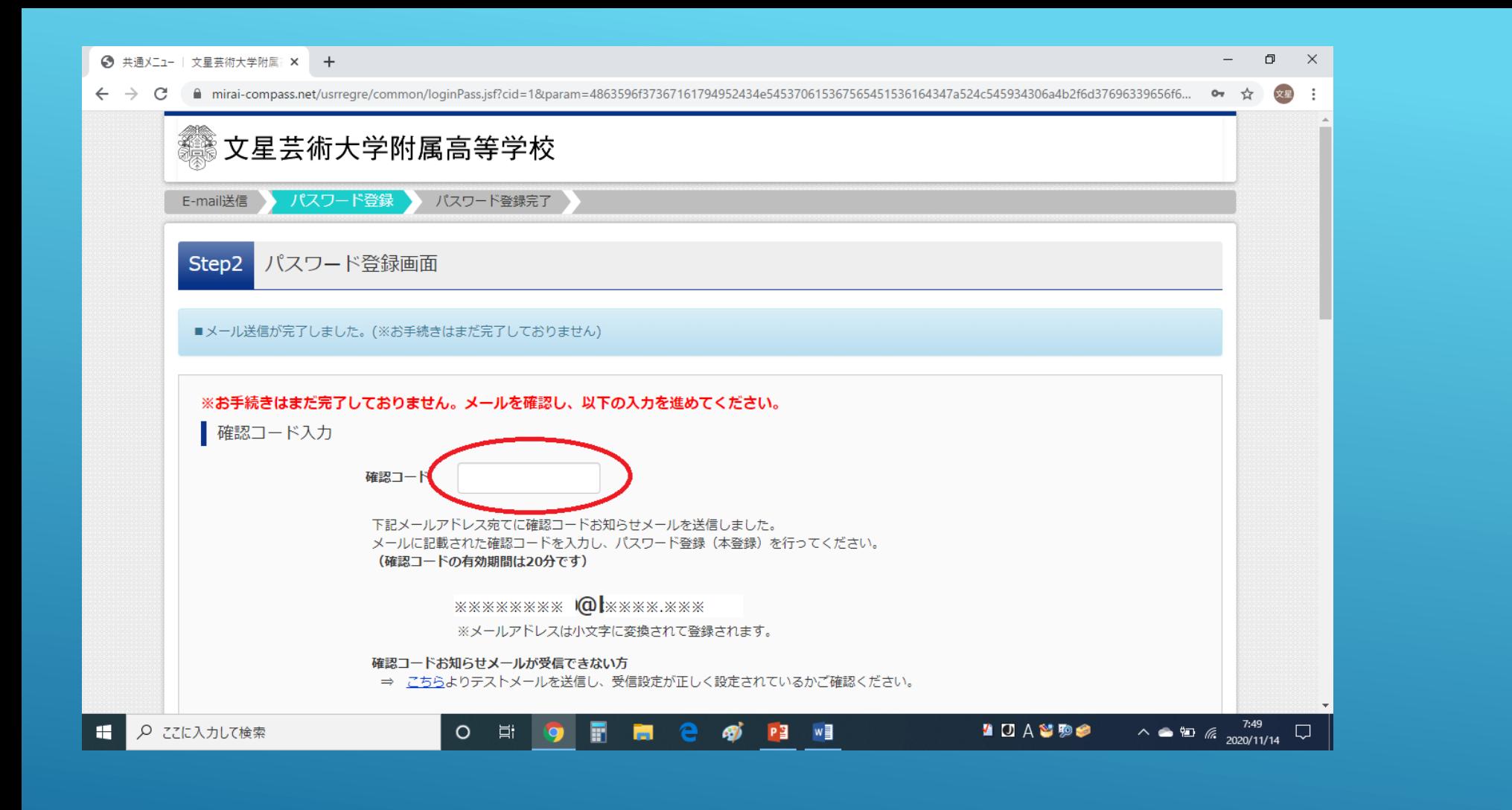

先ほどメモした「確認コード」を入力し、 続いて氏名などの情報を入力します。 スプレント メキ おおお ファイン おくしゅう

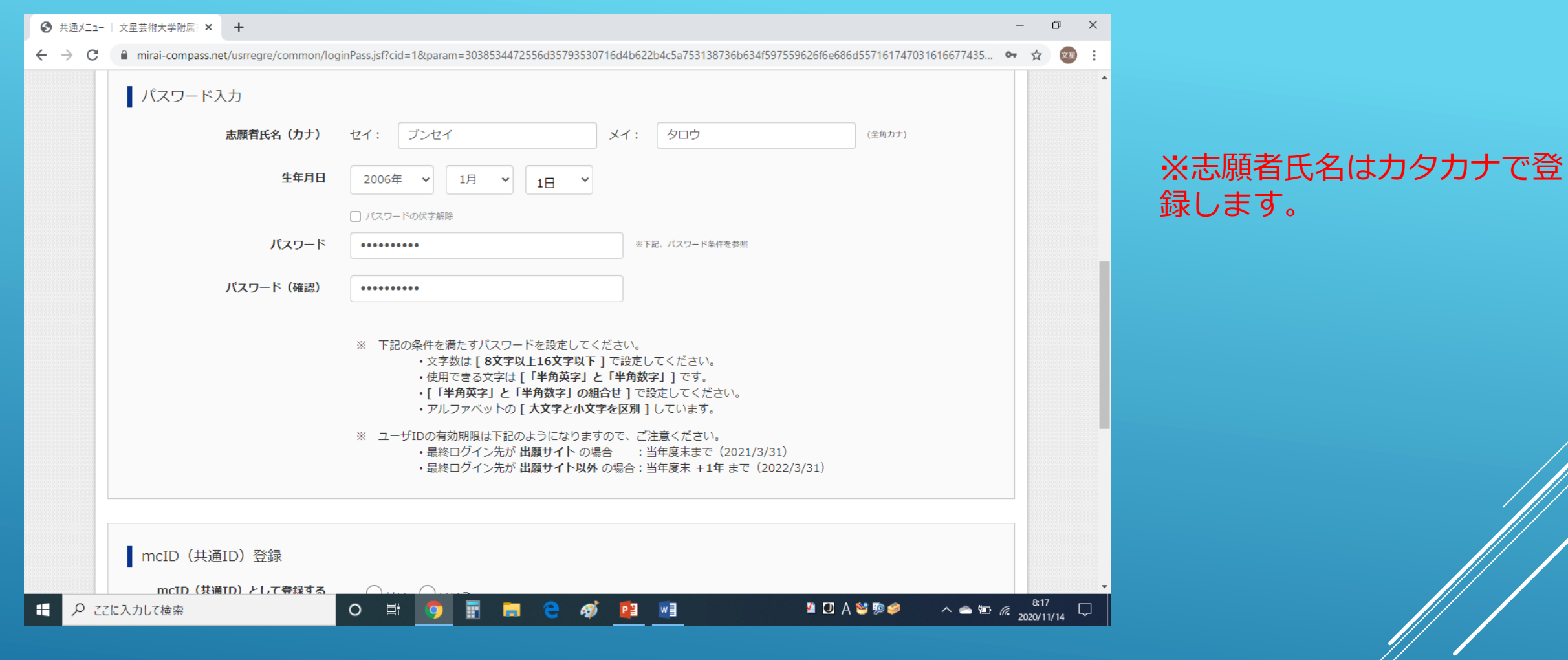

志願者氏名・生年月日・パスワードを入力します。 パスワードは忘れないように注意してください。

文星芸術大学附属高等学校

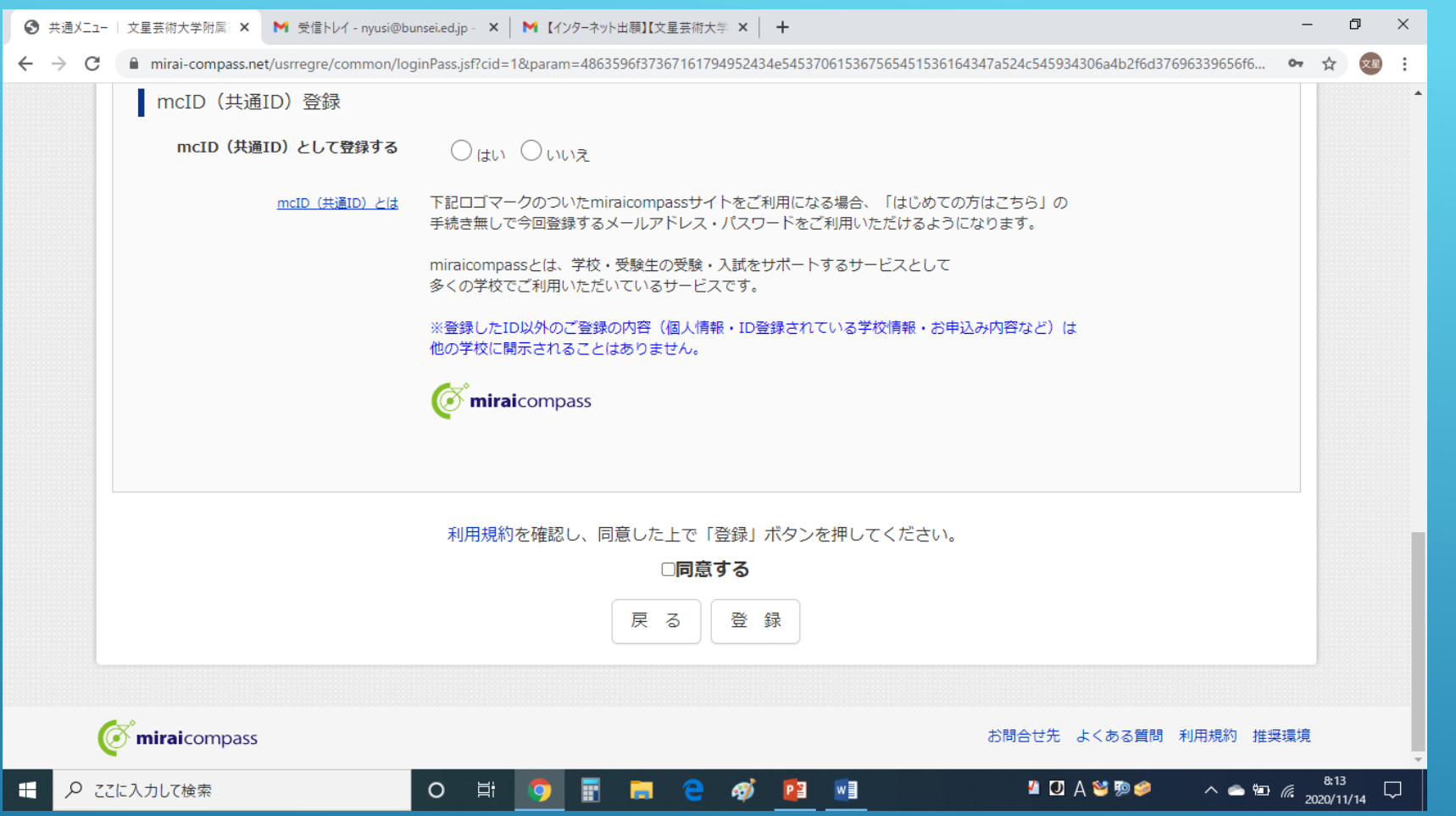

共通IDとしての登録をするの「はい」を選択し、 利用規約に「同意する」をチェックします。

文星芸術大学附属高等学校 入試対策部

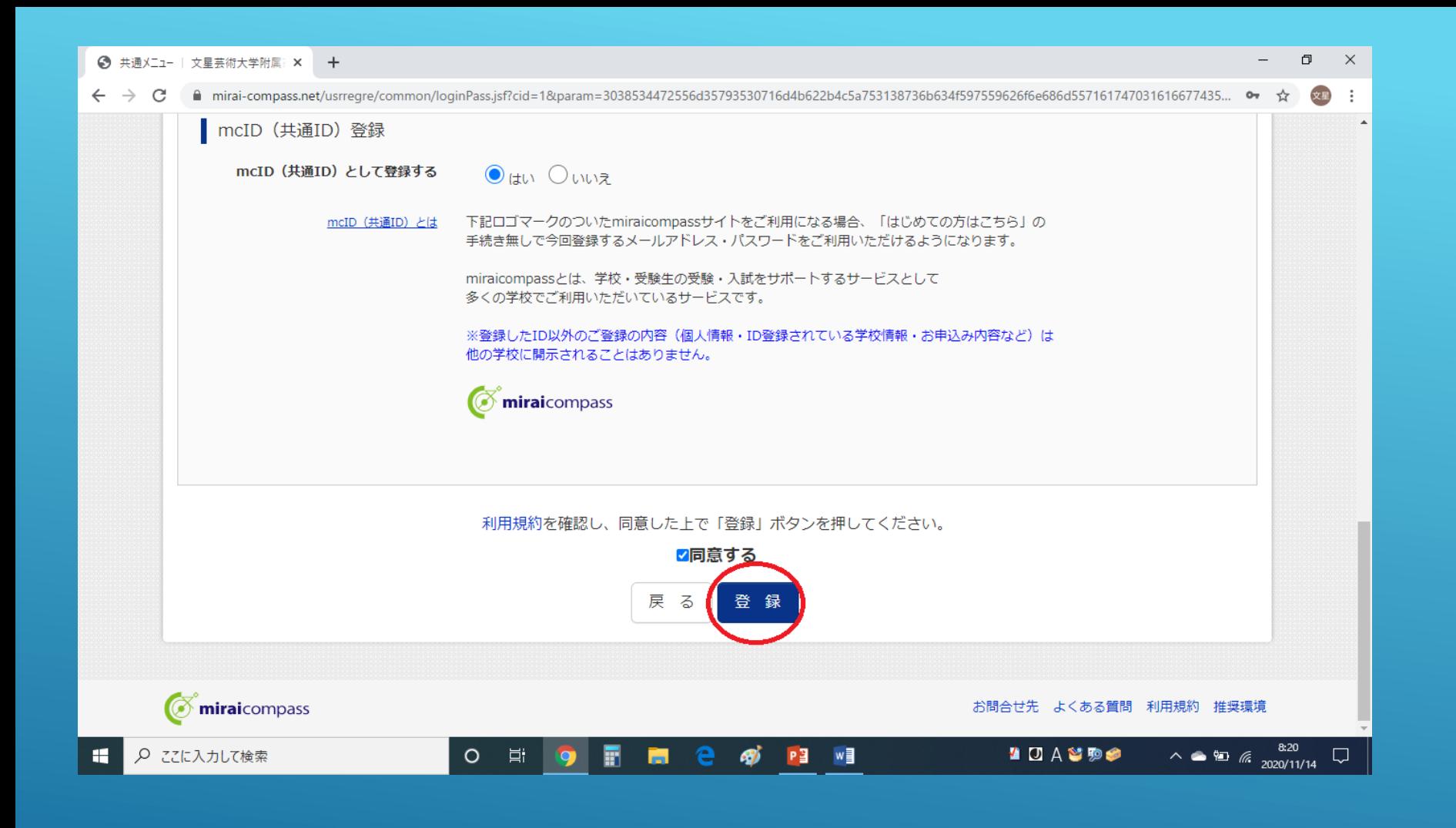

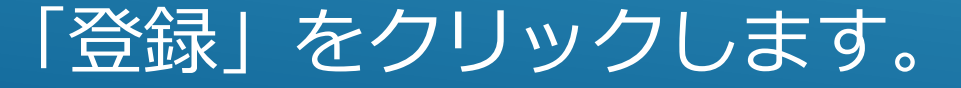

文星芸術大学附属高等学校

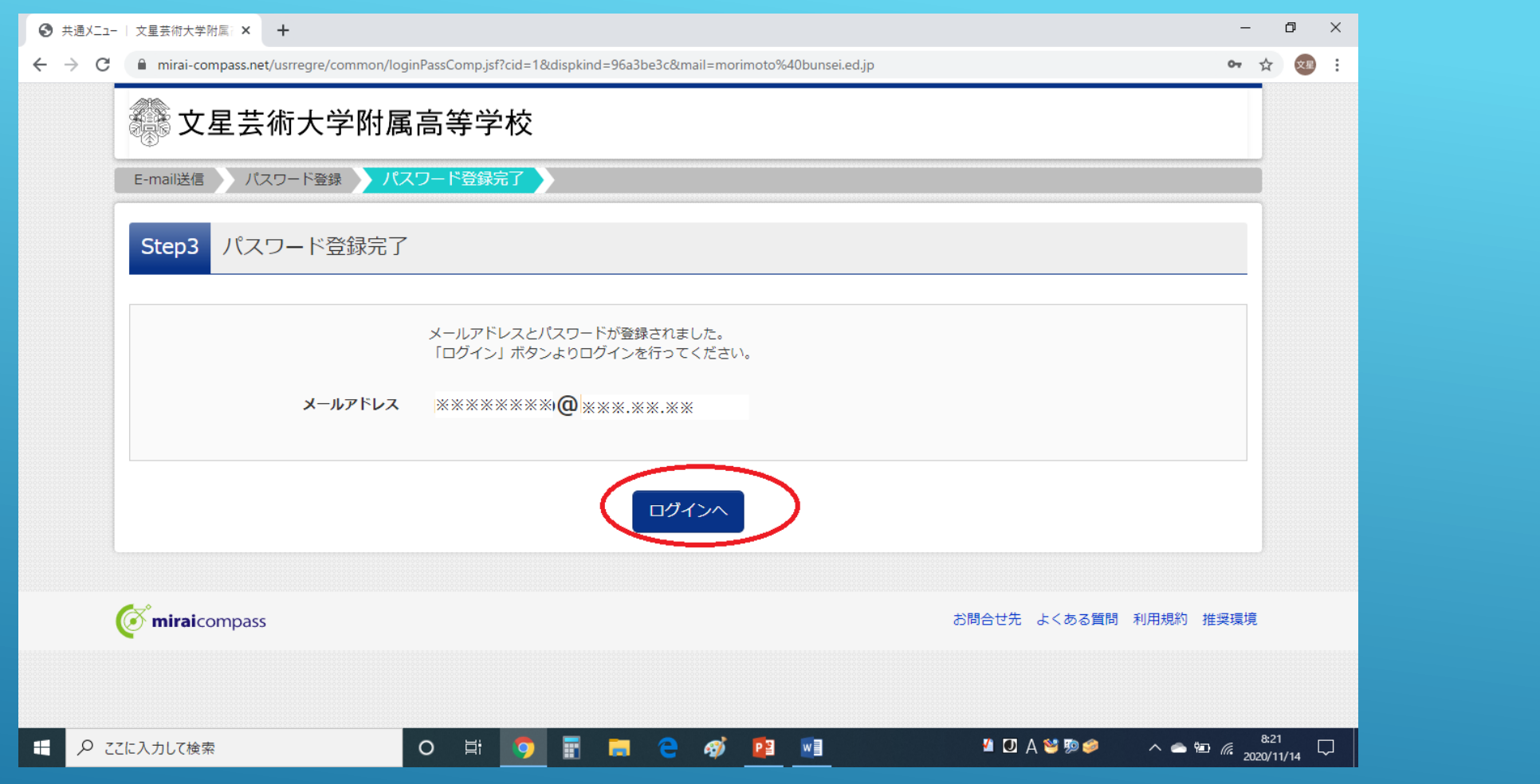

これでID取得が完了しました。 登録したメールアドレスに本登録完了のメールが届きます。 ログインボタンをクリックすると、出願手続きに進みます。 入試対策部

#### ID取得が完了したら、出願手続きが可能になります。

インターネット出願の方法については、「インターネット出願の手引き」を御覧 ください。

なお、インターネット出願時に出願用顔写真の登録(データ登録)をされる場合 には、マイページから出願用顔写真の登録手続きを先に済ませておくことをおす すめします。

出願用顔写真のデータ登録の方法は、「出願用顔写真登録の手引き」を御覧くだ さい。

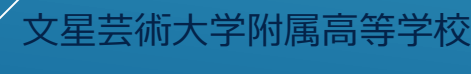